## **Home - Internet Explorer**

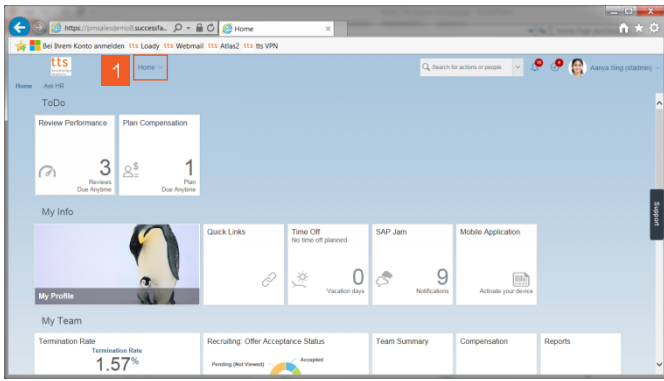

**»** Click on the **Home** menu drop down list.

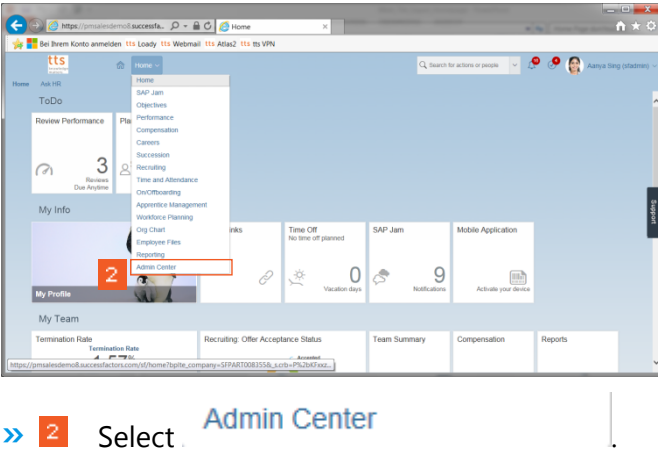

**SuccessFactors: Admin Center - Internet Explorer**

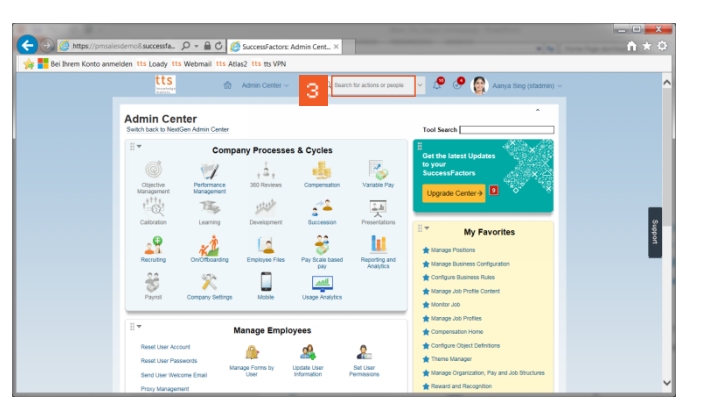

**»** Click the **Search for actions or people** input field.

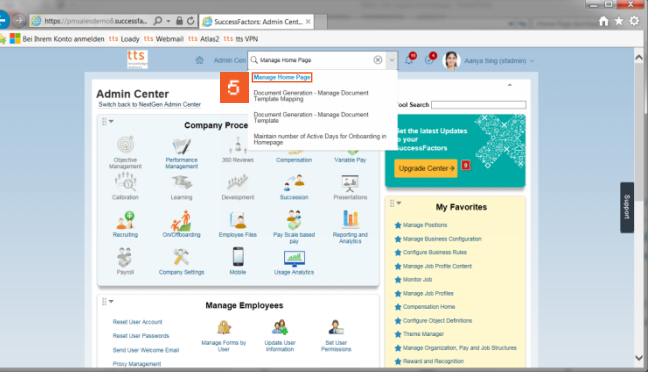

- **»** Enter **Manage Home Page** into the field.
- **»** Click **Manage Home Page**.

**SuccessFactors: Home - Internet Explorer**

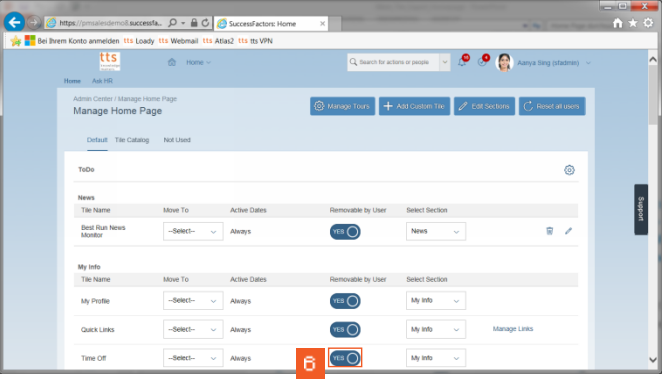

## **»**

Click **Yes** to hide the tile on the home page**.** In my example I hide the Time-Off tile.

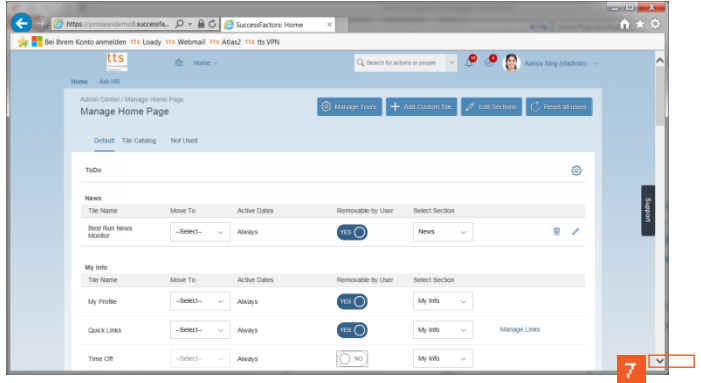

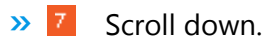

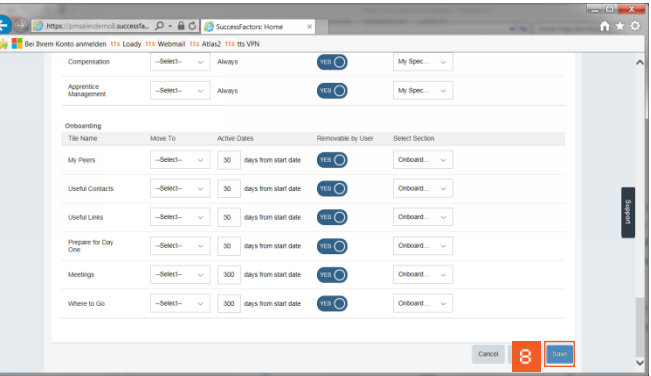

## **»** Click the **Save** button.

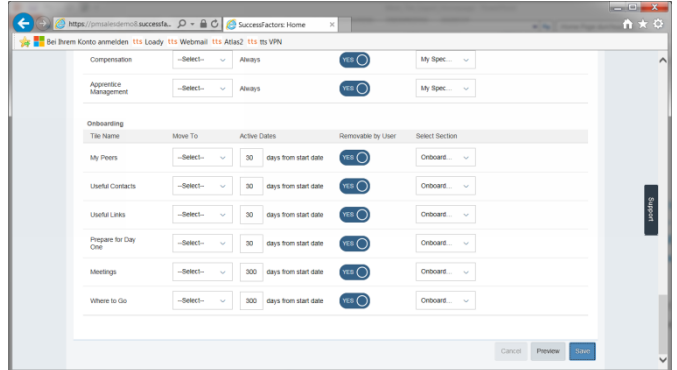

## **»**

The new settings for the home page are saved.